# **TP4 – INSTALATION DU SYSTEME LINUX – Synthèse**

## <span id="page-0-0"></span>**INTRODUCTION**

#### **Objectifs :**

- Installer et configurer une STA,
- Gérer les utilisateurs et les groupes,
- Mettre en places des droits
- accéder à une imprimante
- Accéder à internet, Partage de ressources avec les postes Windows 7 et linux
- Accéder à un serveur de fichier

#### **Table des matières**

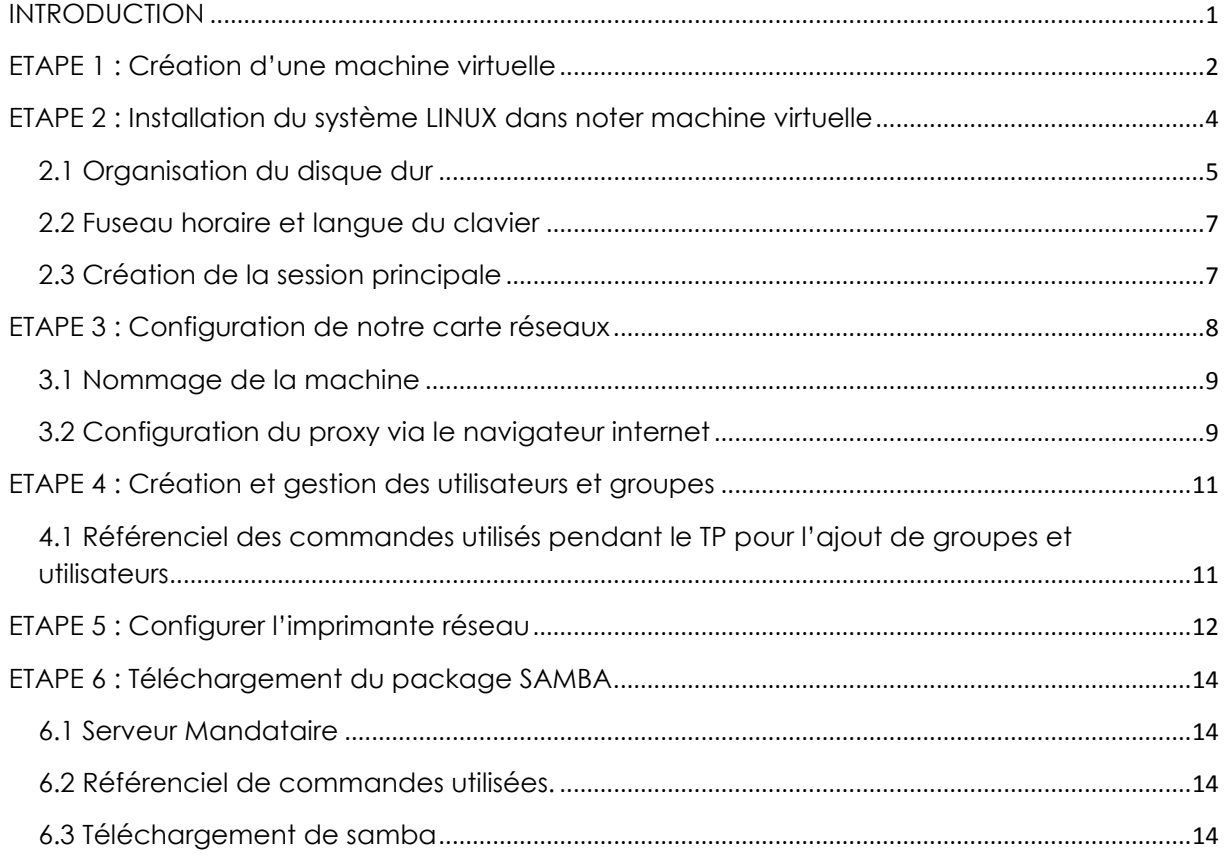

## <span id="page-1-0"></span>**ETAPE 1 : Création d'une machine virtuelle**

Pour faire fonctionner notre système d'exploitation Linux, nous devons créer une nouvelle machine virtuelle grâce au logiciel Virtual Box.

Nous devons alors configurer toutes les caractéristiques de notre machine.

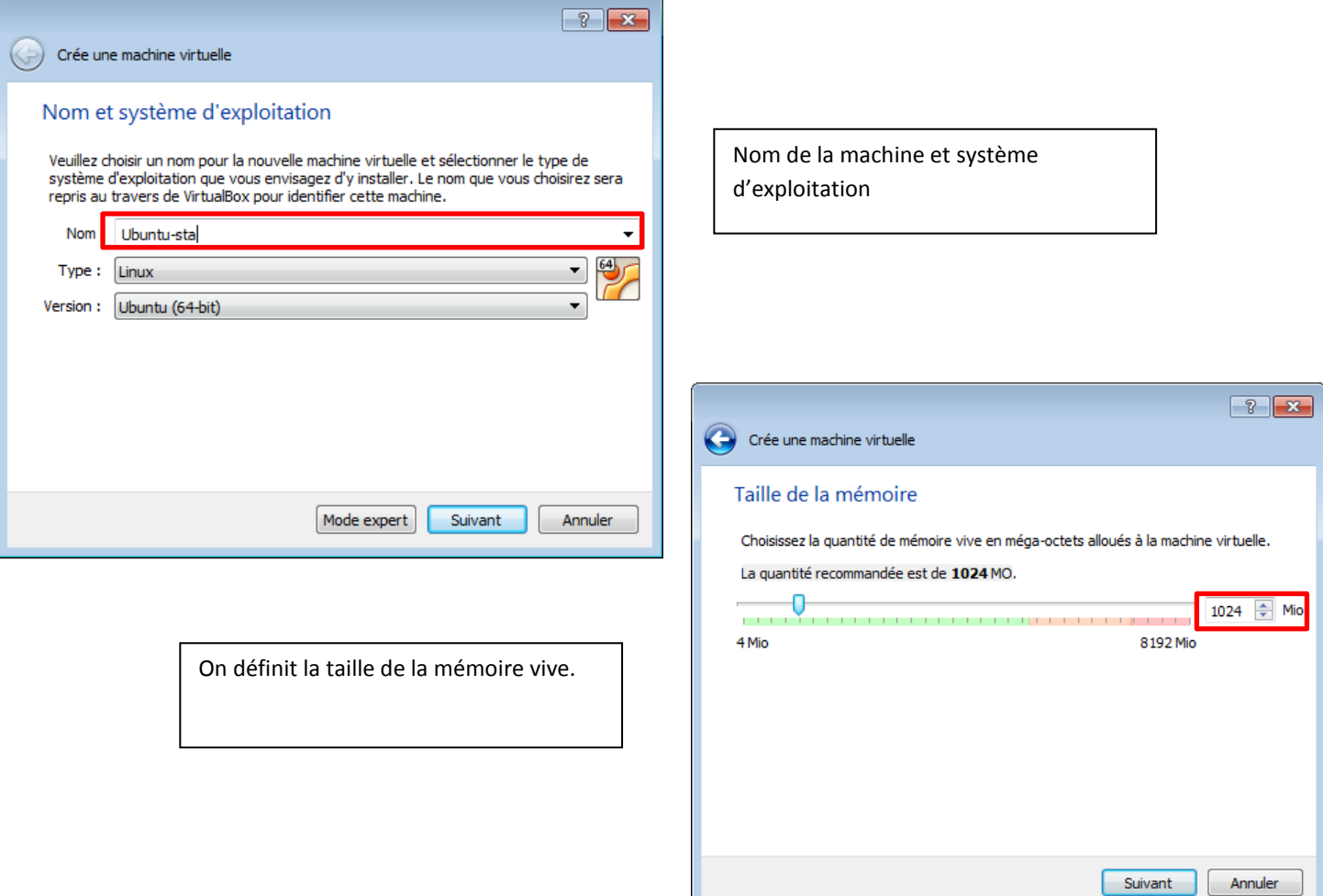

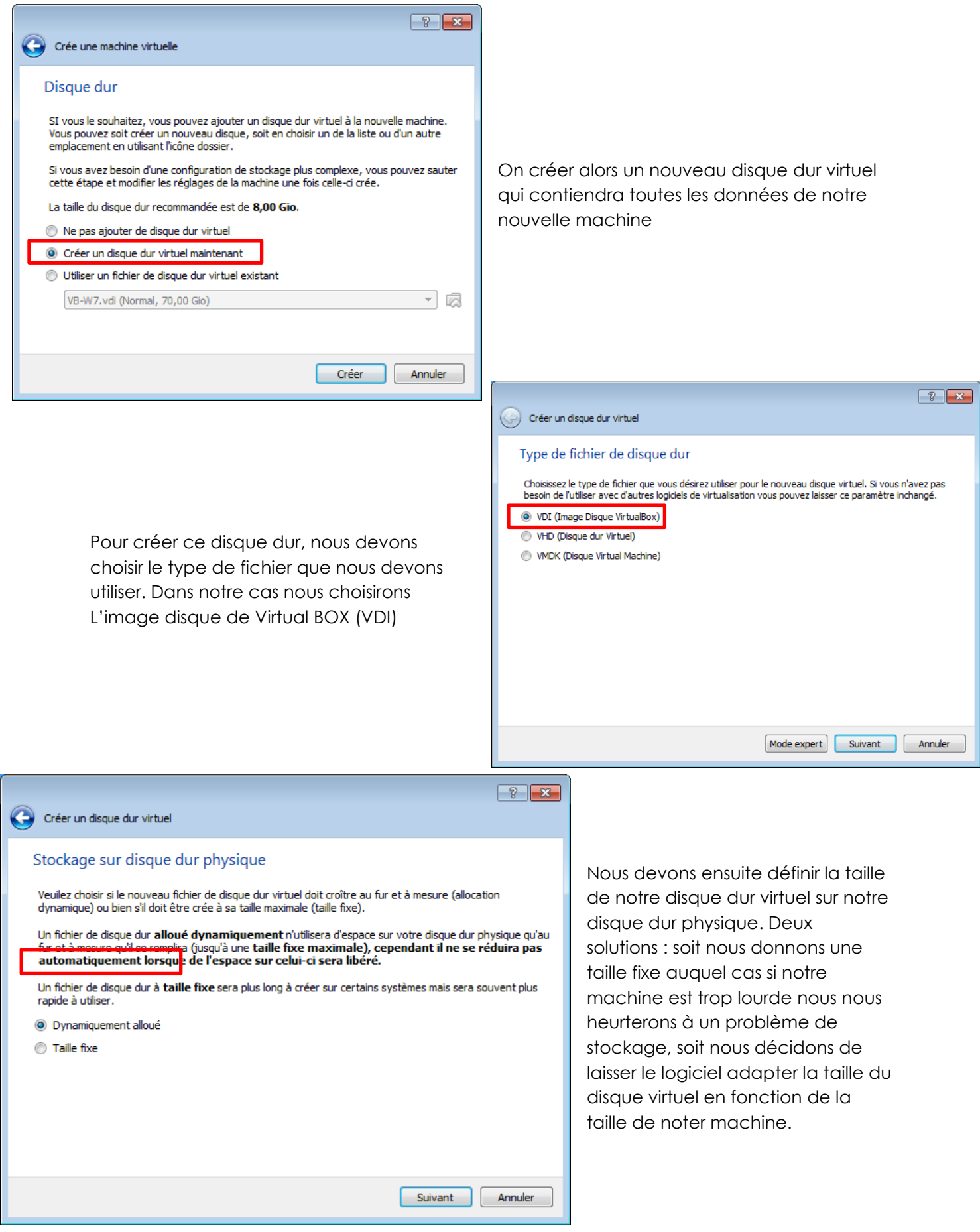

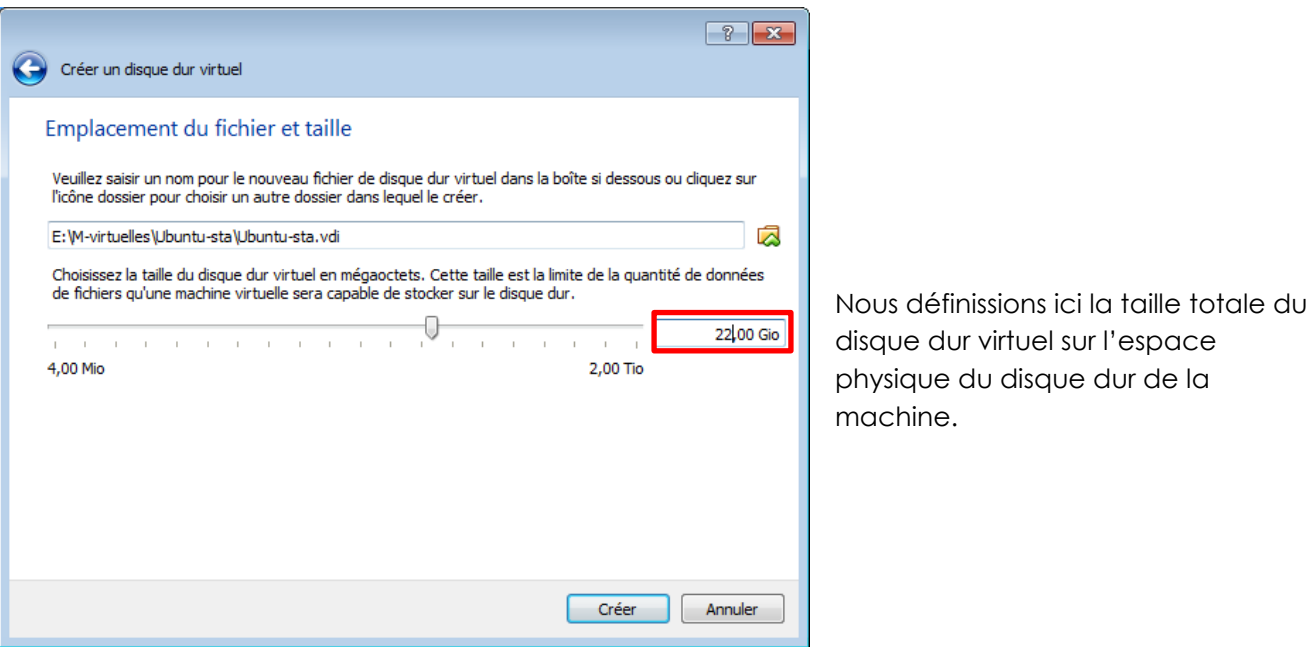

## <span id="page-3-0"></span>**ETAPE 2 : Installation du système LINUX dans noter machine virtuelle**

Une fois noter machine virtuelle créer nous devons implanter le système d'exploitation souhaité (ici linux).

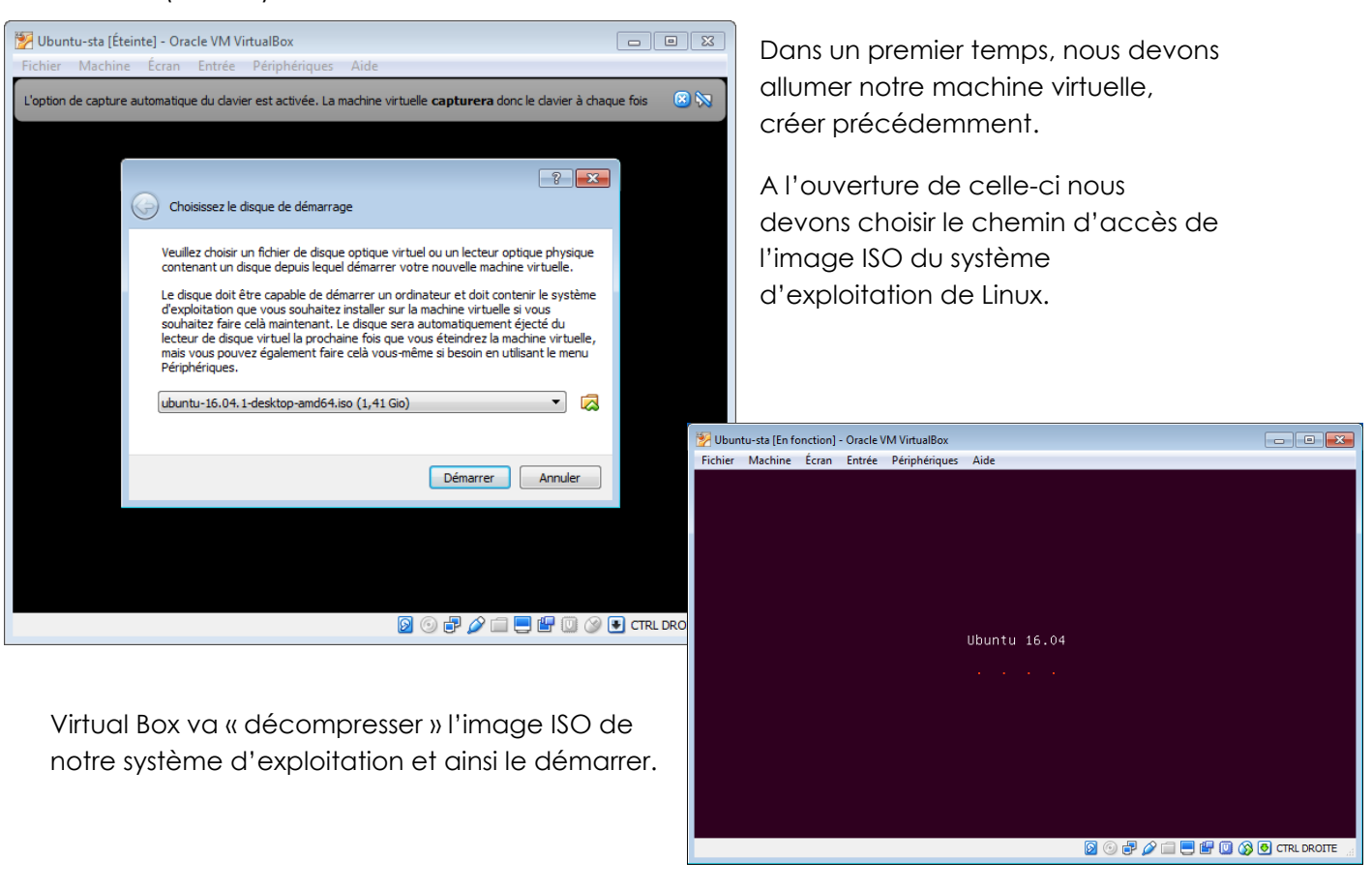

#### Installation (as superuser)

#### Bienvenue

English Español Esperanto Euskara Gaeilge Galego Hrvatski Íslenska Italiano Kurdî Latviski Lietuviška Magyar Nederlands Norsk bokmål Norsk nynorsk Polski Dochuqui

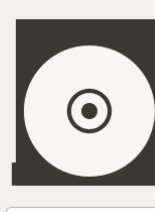

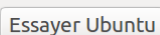

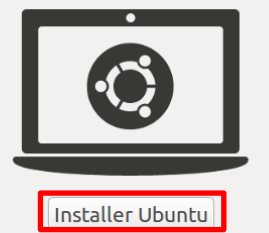

Vous pouvez essayer Ubuntu sans rien changer à votre ordinateur, directement<br>depuis ce CD.

Ou si vous êtes prêt, vous pouvez installer Ubuntu à côté (ou à la place) de votre système d'exploitation actuel. Cela ne devrait pas prendre beaucoup de temps.

Nous allons maintenant procéder à la configuration de notre système d'exploitation.

Dans un premier temps nous devons sélectionner la langue, et le type d'installation (installation ou essai du produit)

#### <span id="page-4-0"></span>**2.1 Organisation du disque dur**

#### Installation (as superuser)

#### Type d'installation

Afin de bien configurer notre système nous devons créer plusieurs partitions que nous considérerons comme « des rangements ».

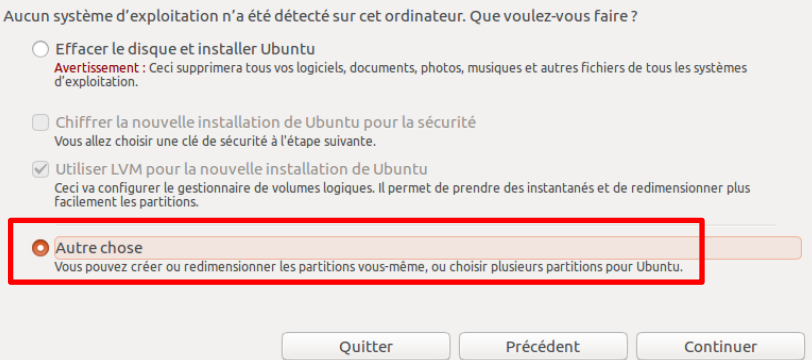

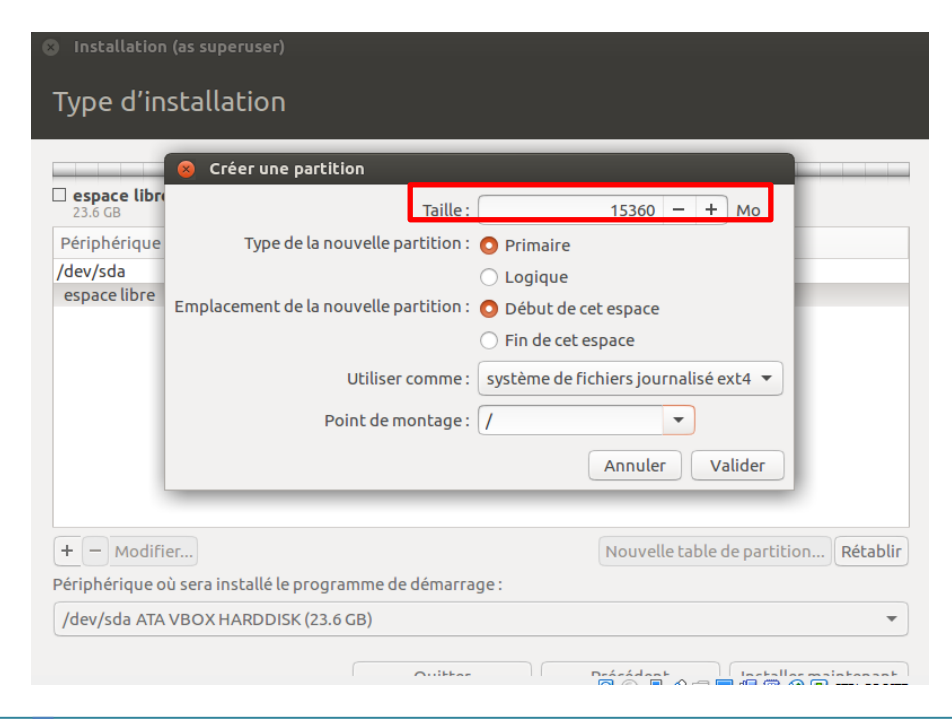

Nous créons notre première partition, et nous configurons alors la taille (15 GO) et remplissions les caractéristiques de cette dernière.

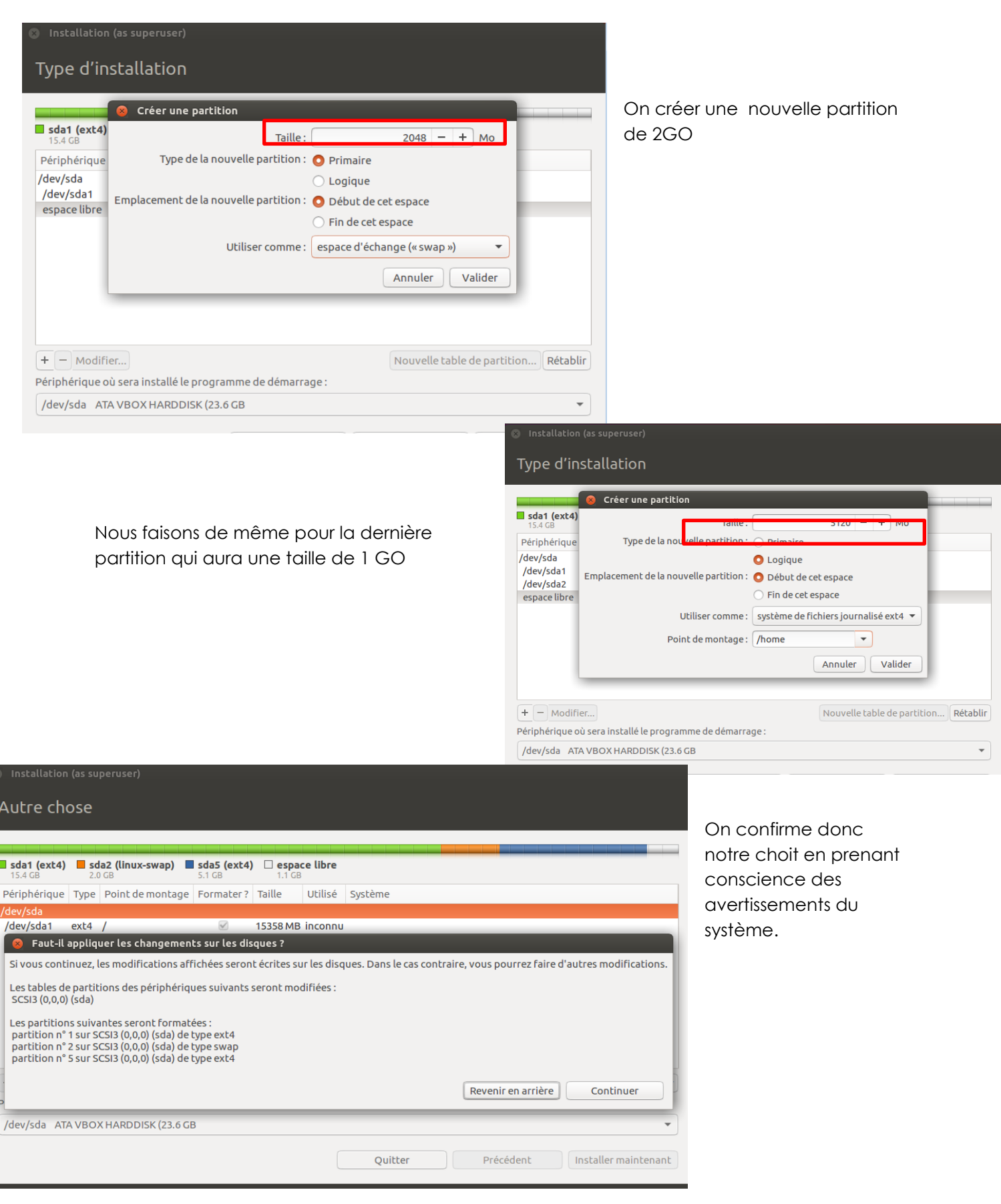

### <span id="page-6-0"></span>**2.2 Fuseau horaire et langue du clavier**

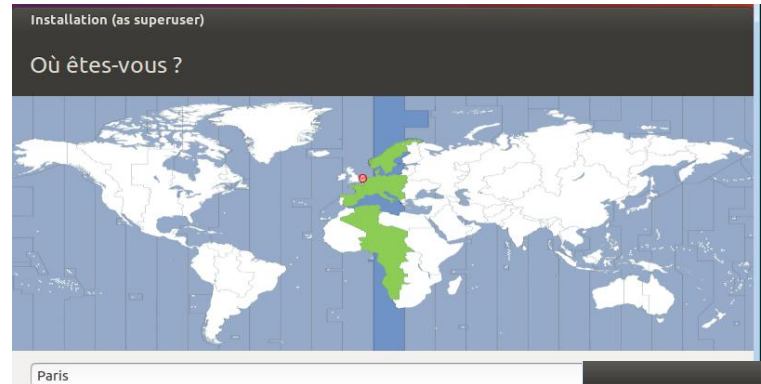

Linux, nous demande de nous localiser sur la carte afin de pouvoir en déduire notre fuseau horaire.

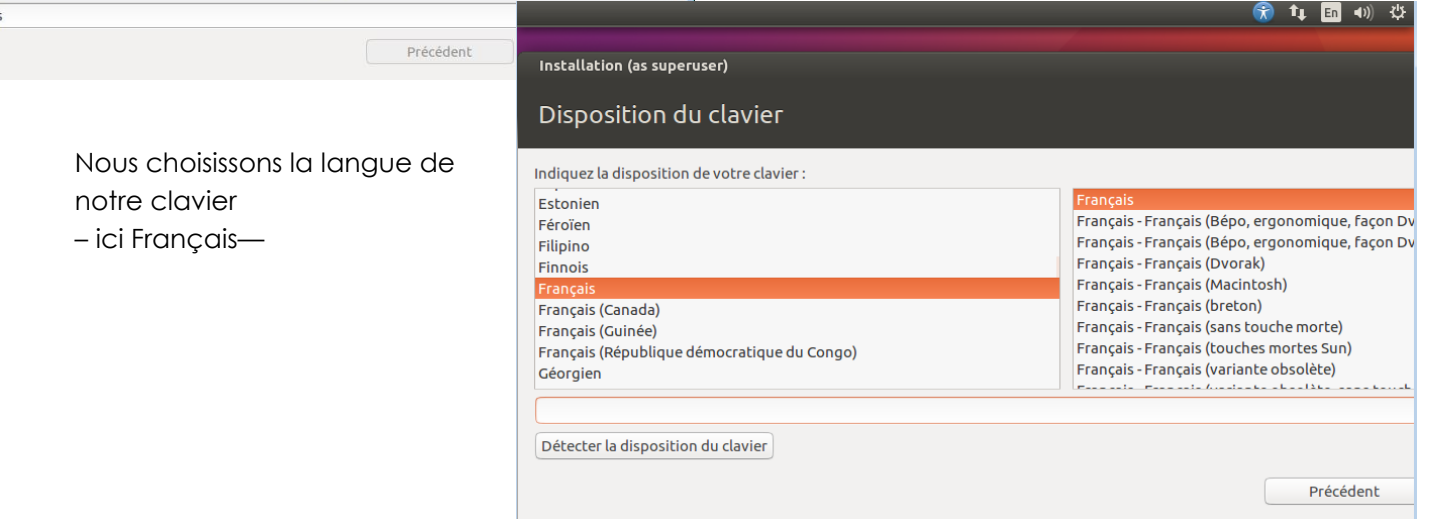

#### <span id="page-6-1"></span>**2.3 Création de la session principale**

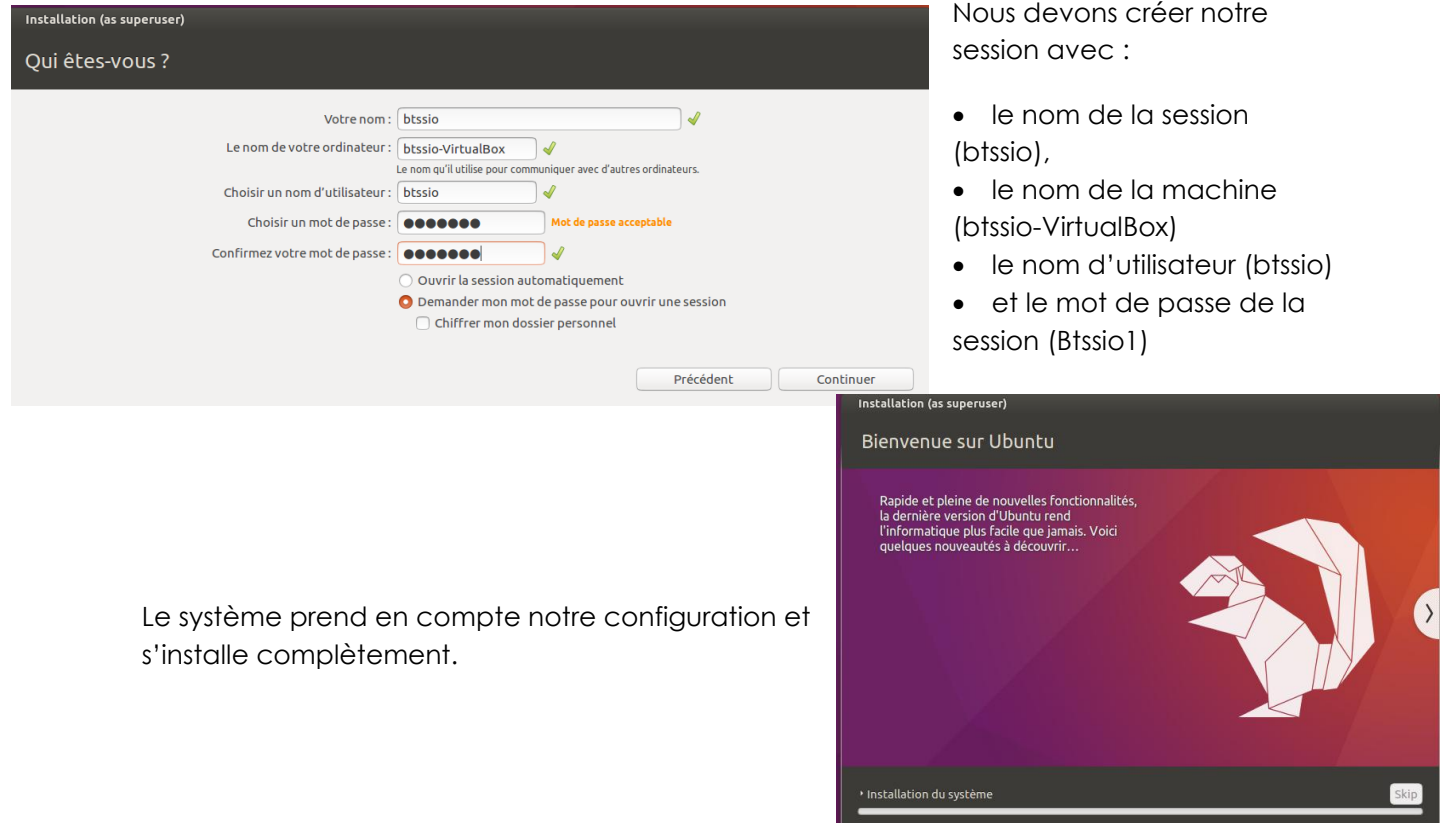

### <span id="page-7-0"></span>**ETAPE 3 : Configuration de notre carte réseaux**

Afin que notre système d'exploitation puisse se connecter au réseau du lycée, nous devons paramétrer la carte réseau.

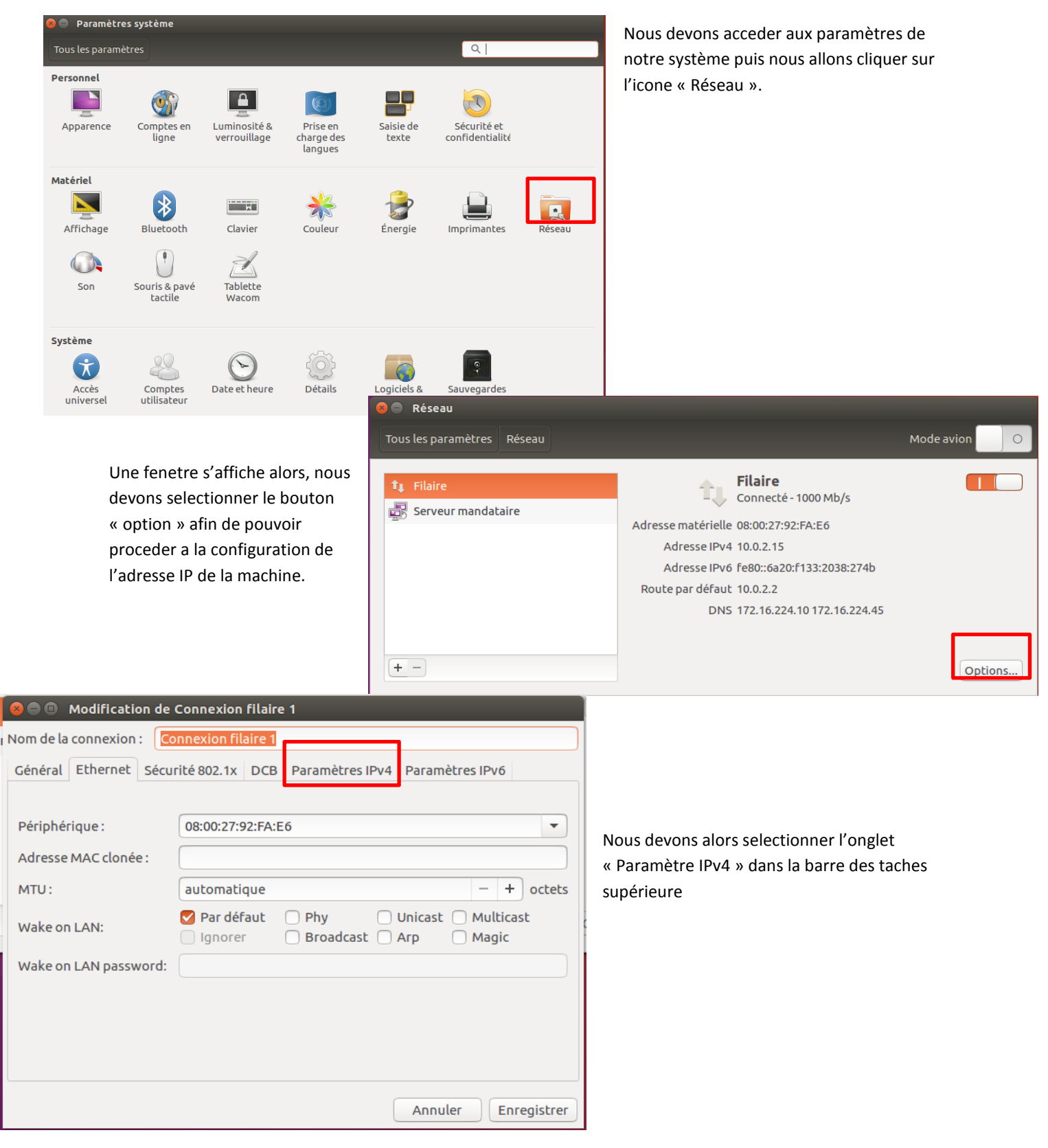

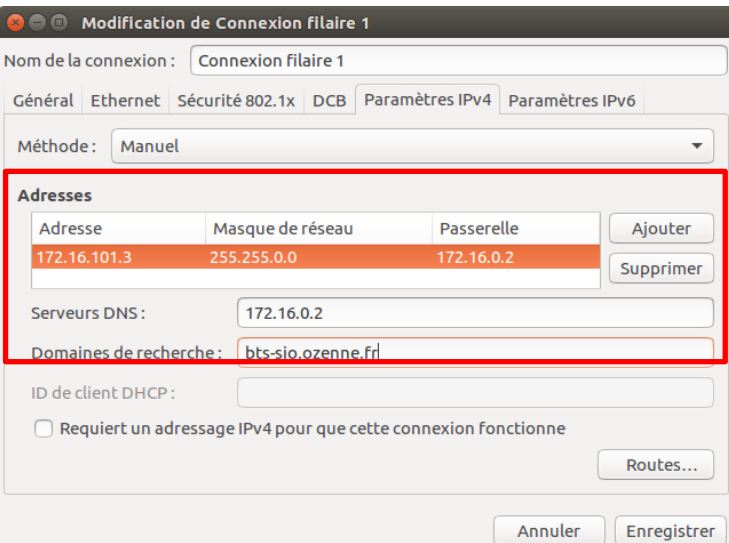

Nous renseignons alors les paramètres demandés :

- Méthode : Manuel
- Adresse : 172.16.101.3 (avec 101 = 95 + numéro d'ordinateur)
- Le masque par défaut
- La passerelle : 172.16.0.2 (identiques à toutes les machines)
- Le serveur DNS
- Le domaine : bts-sio.ozenne.fr

### <span id="page-8-0"></span>**3.1 Nommage de la machine**

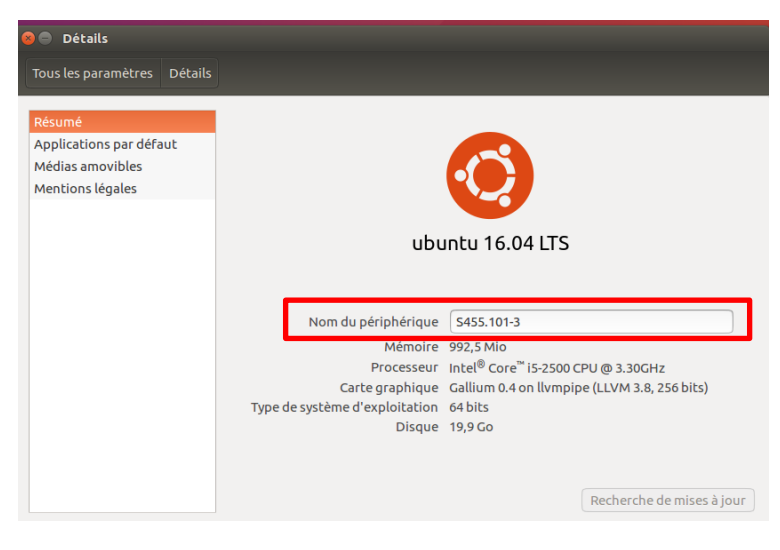

Afin que la machine puisse être identifié en tant que machine unique sur le réseau, il faut lui donner un nom unique dans notre cas nous lui attribuerons S455-101-3. Ce nom correspond à la nomenclature imposée :

« Numéro\_de\_salle – numéro\_de\_dposte+95 – numéro\_de\_la\_machine »

### <span id="page-8-1"></span>**3.2 Configuration du proxy via le navigateur internet**

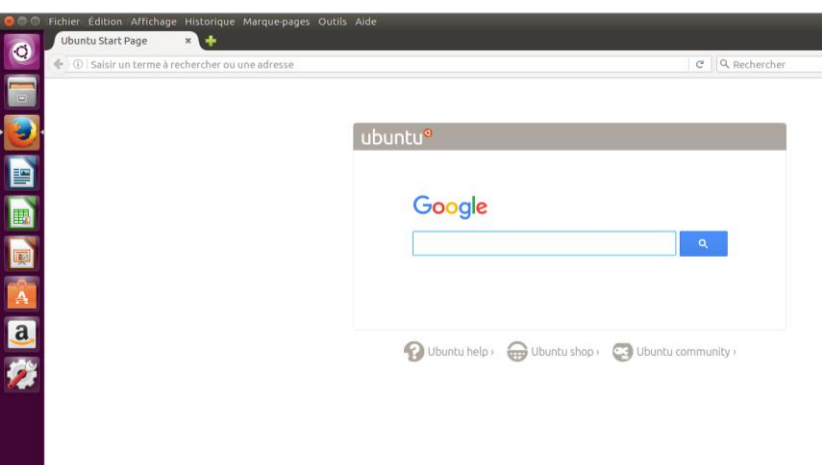

Pour cela nous devons ouvir le navigateur internet déjà installer sur linux (Firefox)

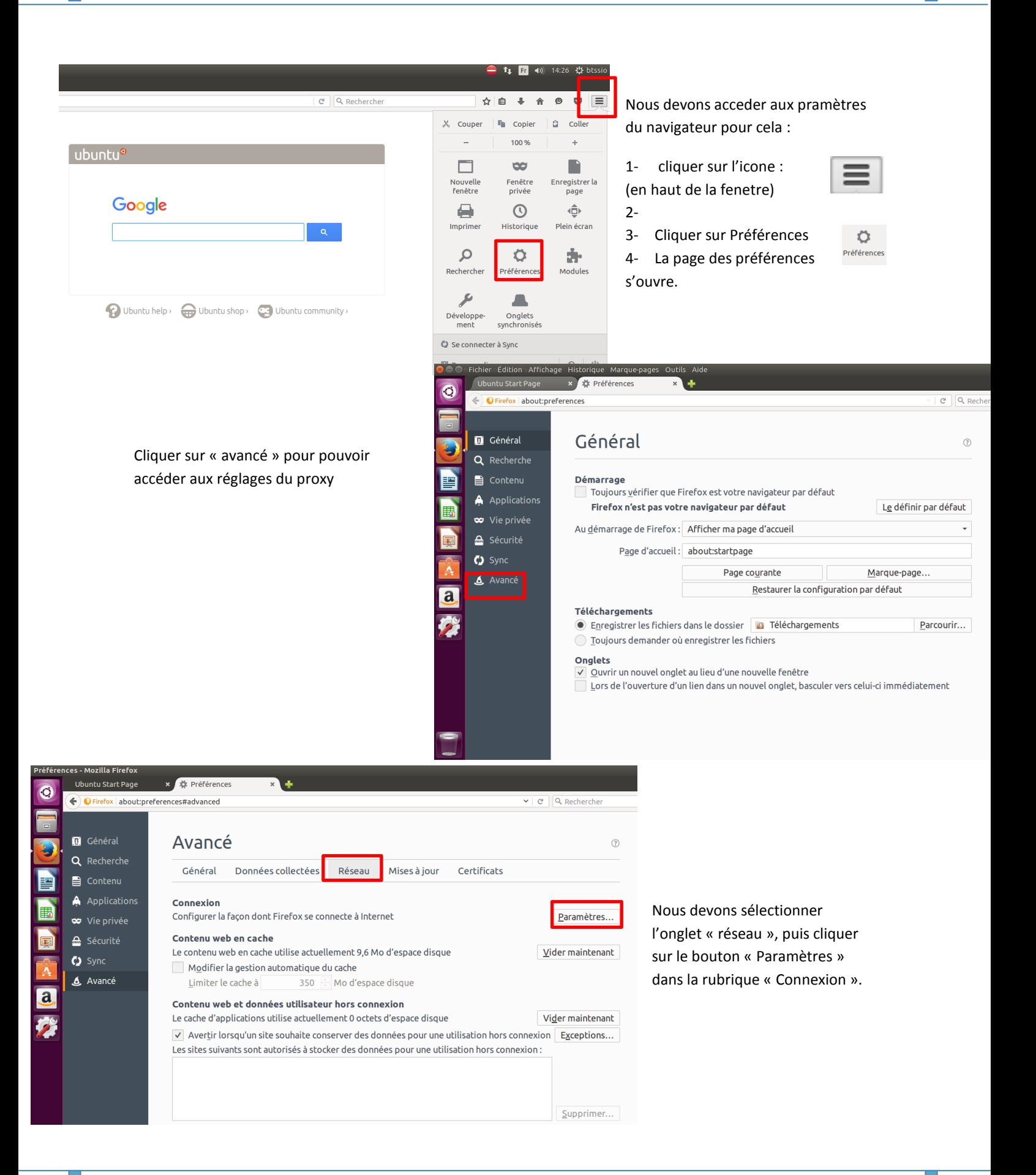

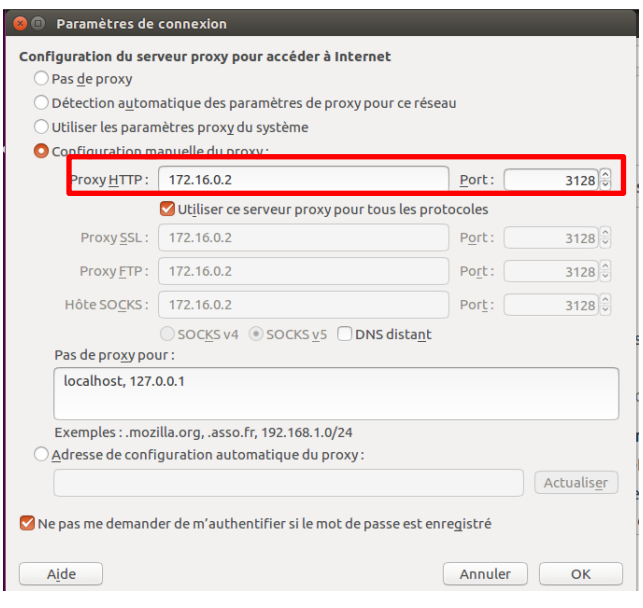

Nous renseignons l'adresse du proxy fournis dans le sujet du TP ainsi que le numéro du port.

#### <span id="page-10-0"></span>**ETAPE 4 : Création et gestion des utilisateurs et groupes**

Deux solutions existents pour ajouter un utilisateur : soit de manière graphique (grâce aus fenetres de paramètres) soit de manière manuscrite avec des commandes.

Pour répondre aux exigences du TP nous utiliserons les commandes grâce au terminale.

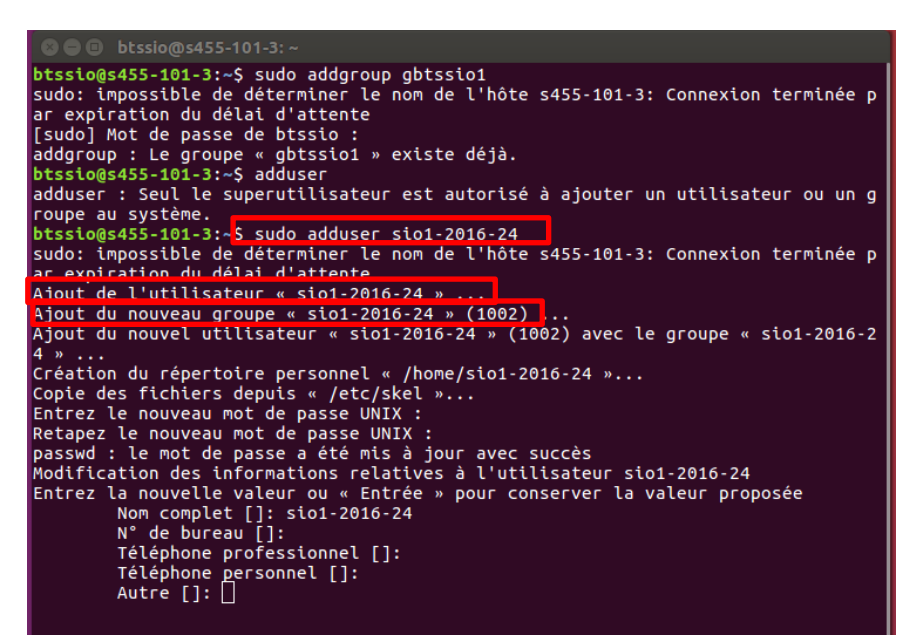

Voici la capture d'écran effectuer lors de la création de l'utilisateur « sio1-2016- 24 » et du groupe « gbtssio1 »

Nous réitérons l'opération pour les autres utilisateurs et groupes.

# <span id="page-10-1"></span>**4.1 Référenciel des commandes utilisés pendant le TP pour l'ajout de**

#### **groupes et utilisateurs**

- $\checkmark$  sudo su = permet d'exécuter les commandes en mode administrateur
- $\checkmark$  adduser = permet d'ajouter un utilisateur
- $\checkmark$  addgroup = permet d'ajouter un groupe d'utilisateur

### <span id="page-11-0"></span>**ETAPE 5 : Configurer l'imprimante réseau**

Pour ajouter une imprimante nous devons nous rendre dans le « panneau de configuration » puis cliquer sur « Imprimante ».

Une petite fenêtre s'ouvre et donne l'état des imprimantes, dans notre cas il n'y a pas encore d'imprimante paramétré.

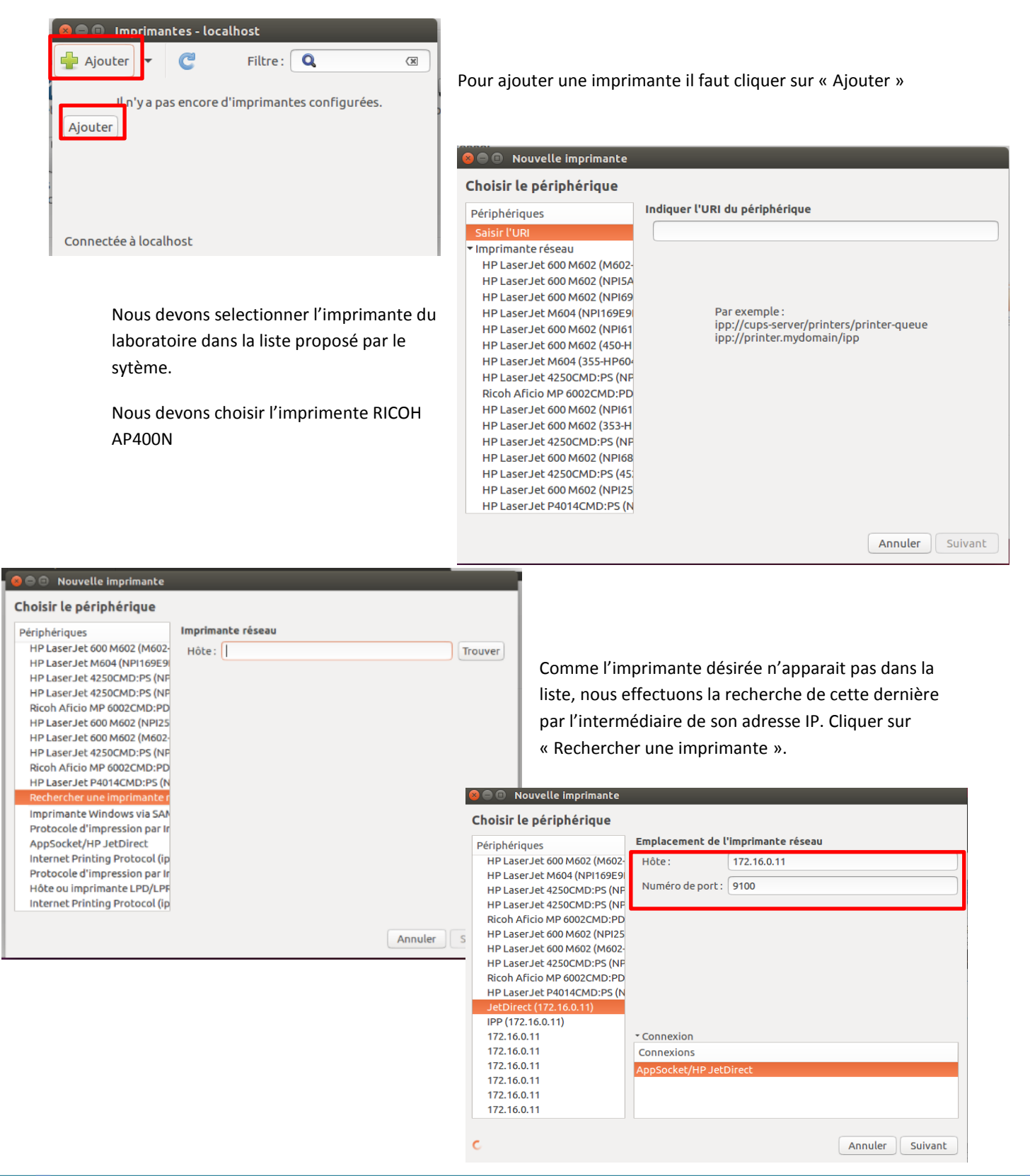

D

 $\overline{\phantom{a}}$ 

 $\overline{\phantom{a}}$ 

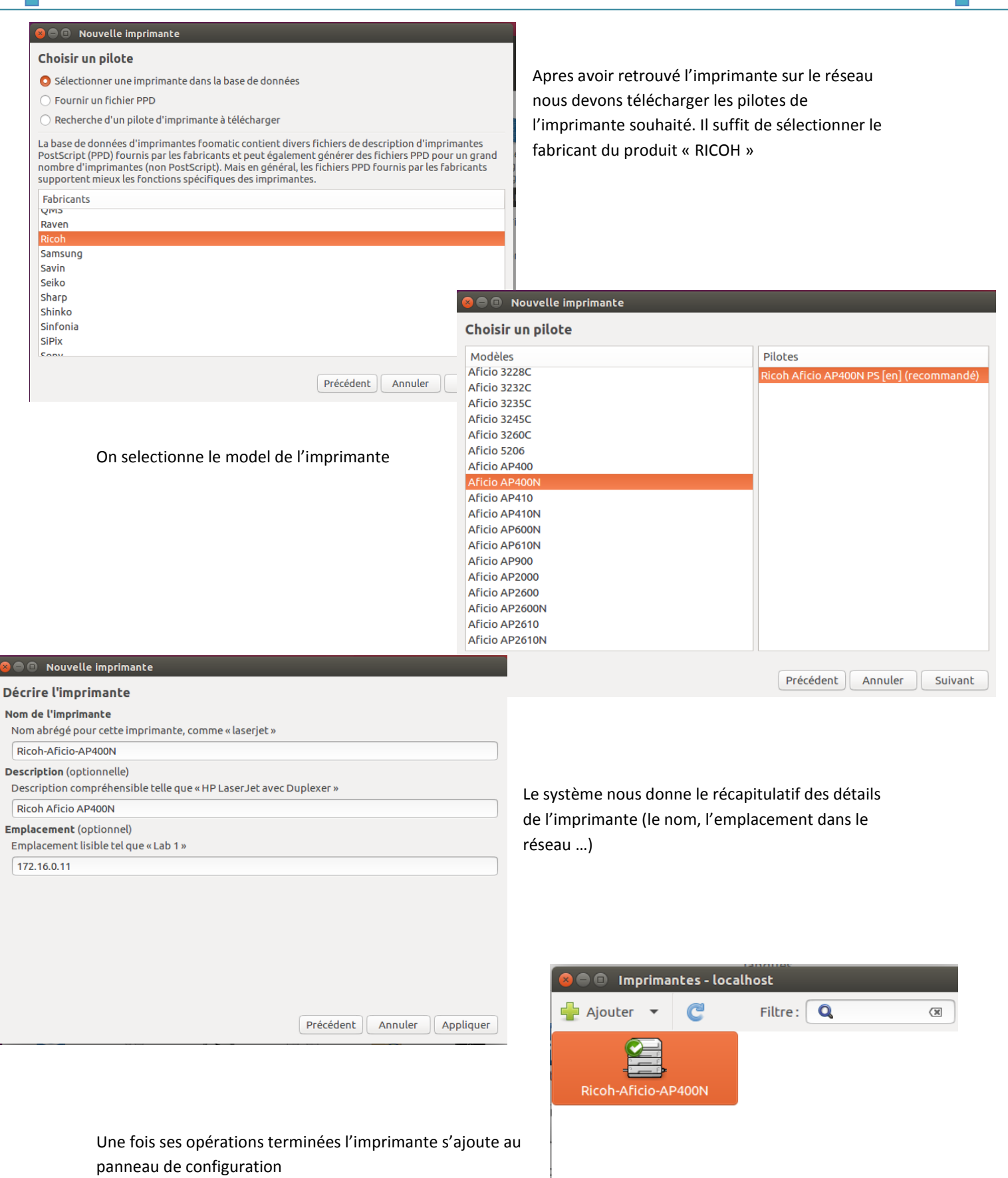

Connectée à localhost

#### <span id="page-13-0"></span>**ETAPE 6 : Téléchargement du package SAMBA**

#### <span id="page-13-1"></span>**6.1 Serveur Mandataire**

Pour pouvoir télécharger SAMBA, nous devons d'abord définir notre « SERVEUR MANDATAIRE ».Pour cela il faut se rendre dans le « panneau de configuration », puis cliquer sur « Réseaux »

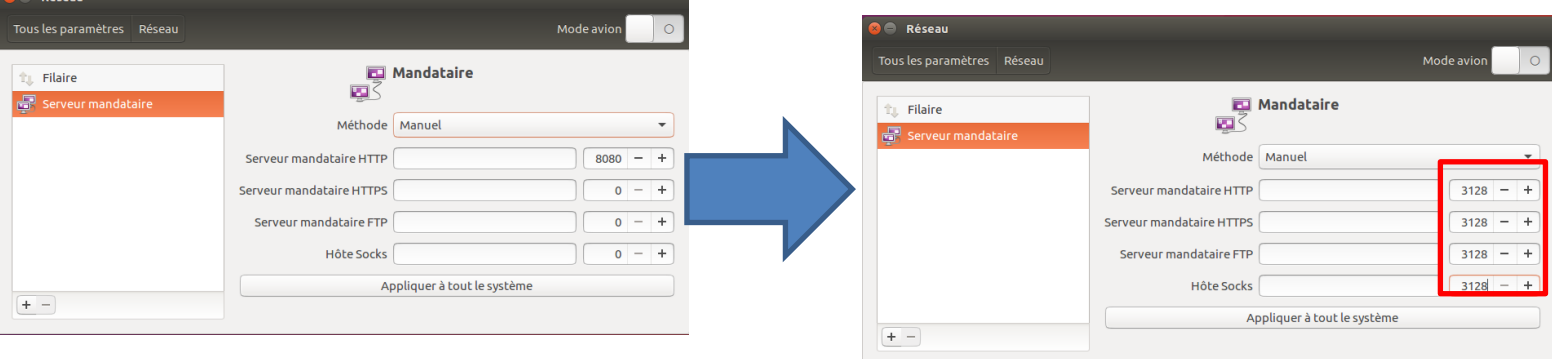

Pour continuer nous devons modifier le dossier APTGET pour cela nous devons l'ouvrir avec le terminale.

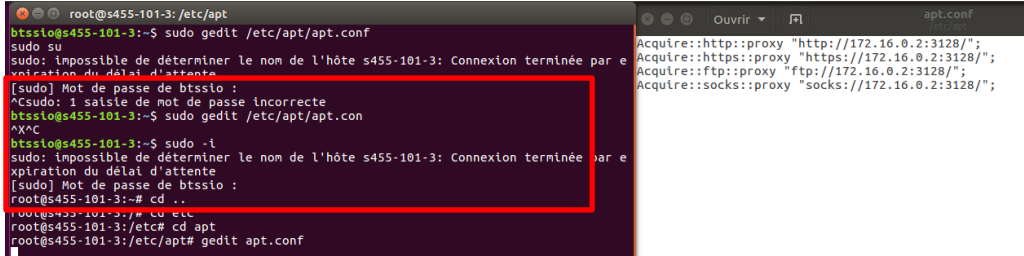

Une fois le fichier ouvert il faut modifier les adresses de manière à avoir comme sur la capture d'écran cidessus

#### <span id="page-13-2"></span>**6.2 Référenciel de commandes utilisées.**

- $\checkmark$  sudo –i = affichage du répertoire principale
- $\checkmark$  cd = permet de changer de répertoire
- $\checkmark$  /etc = permet d'accéder au répertoire « etc »

#### **6.3 Téléchargement de samba**

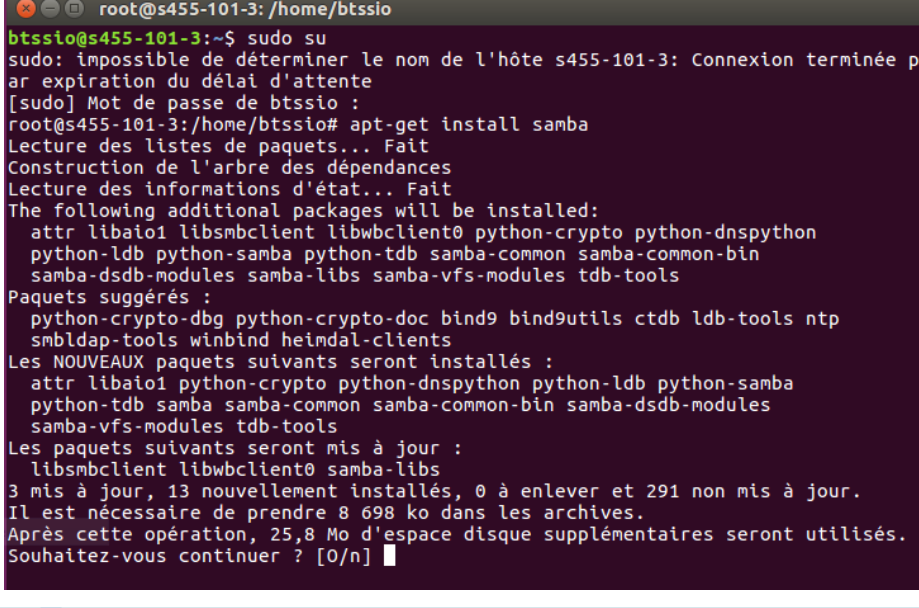

<span id="page-13-3"></span>Pour télécharger SAMBA il faut exécuter la commande suivante en mode administrateur (sudo) :

 $\triangleright$  apt-get install samba

Pour valider il suffit de saisir « O »